## **■ Internet Explorer 8, 9, 10 で TLS 1.2 を有効にする方法**

以下の手順で TLS 1.2 を有効にできます。

1. Internet Explorer を起動し、「ツール(※))」>「インターネット オプション」をクリックしてください。 ※Internet Explorer 8 の場合は、「ツール」から「インターネット オプション」をクリックしてください。 ※Internet Explorer 9,10 の場合は、 から「インターネット オプション」をクリックしてください。

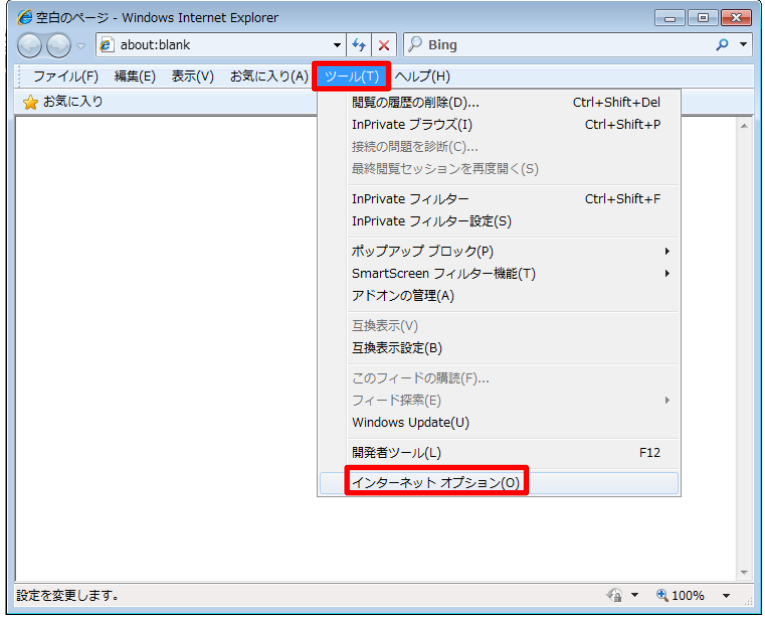

2.「詳細設定」タブをクリックしてください。

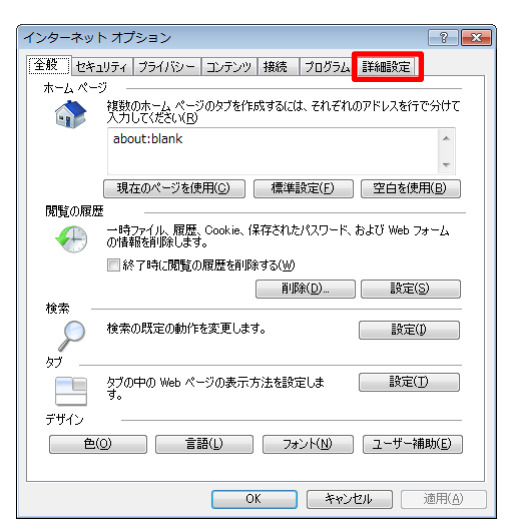

3.「TLS 1.2 の使用」にチェックを入れ、「OK」をクリックしてください。

※なお、SSL 3.0、TLS 1.0、TLS 1.1 は脆弱性が確認されております。チェックを外すことで無効に できます。

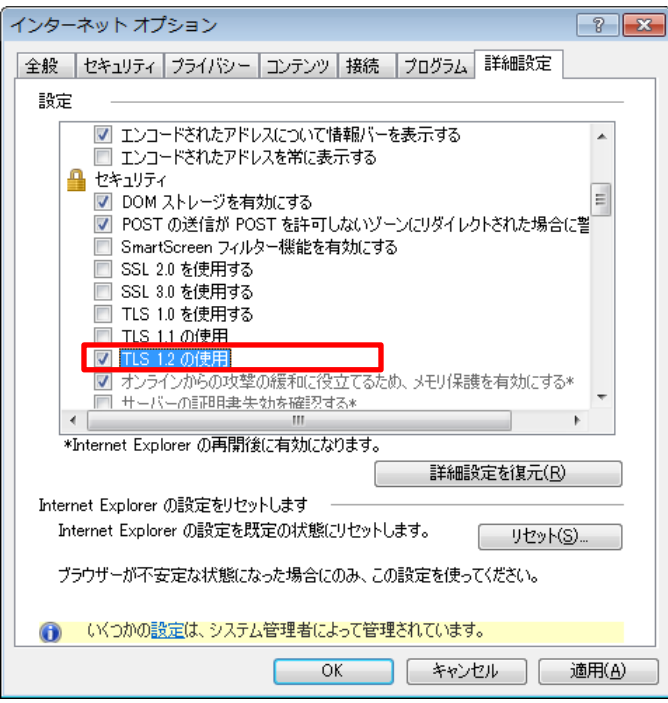

以上の設定により、TLS 1.2 が有効になります。

以上